# <span id="page-0-0"></span>**Manuel de l'utilisateur**

# **Disque Dur Externe 2.5"**

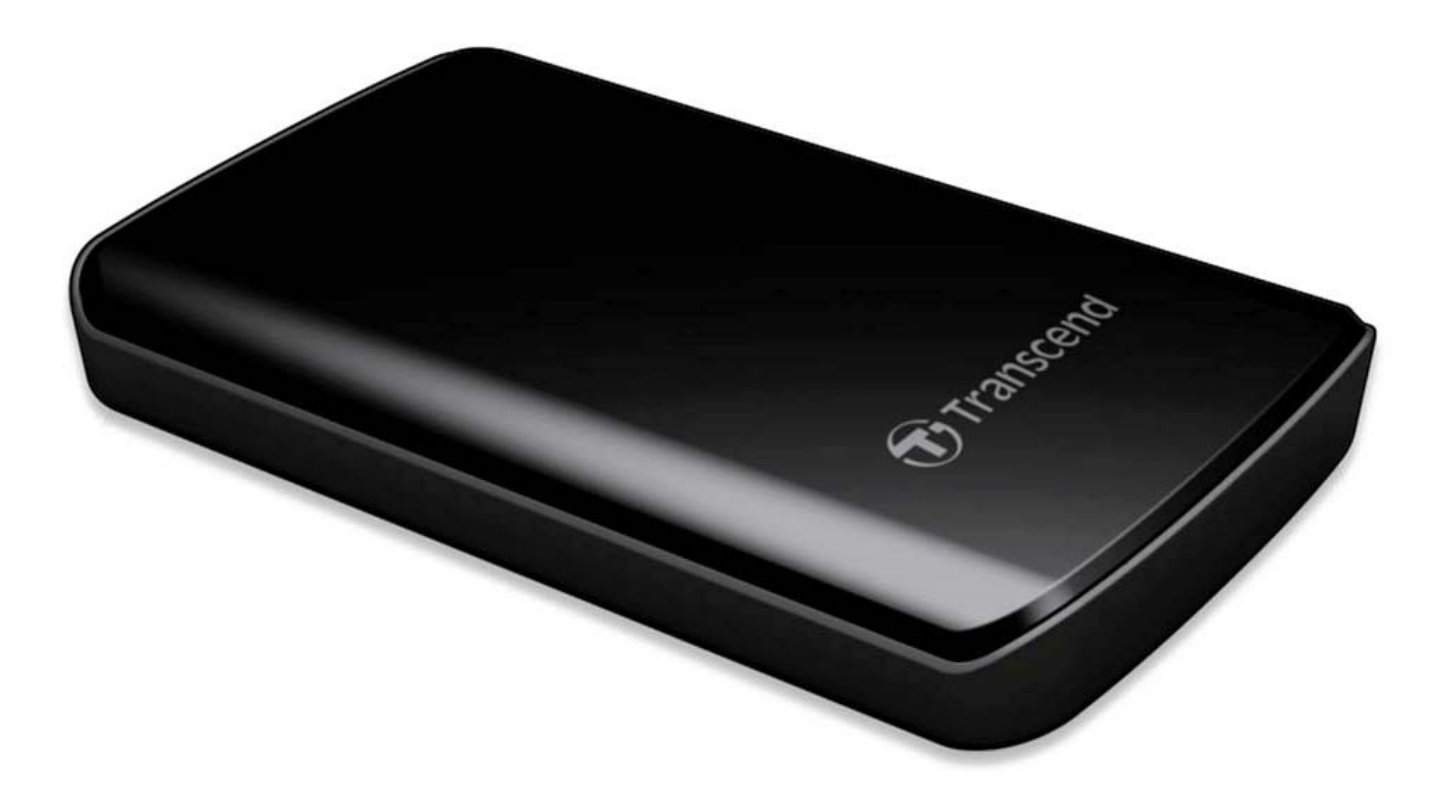

# **StoreJet® 25D2**

(Version 1.0.0)

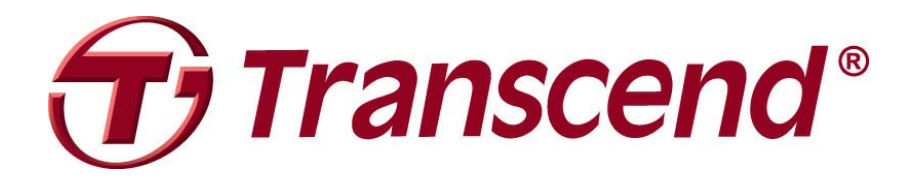

# **Sommaire**

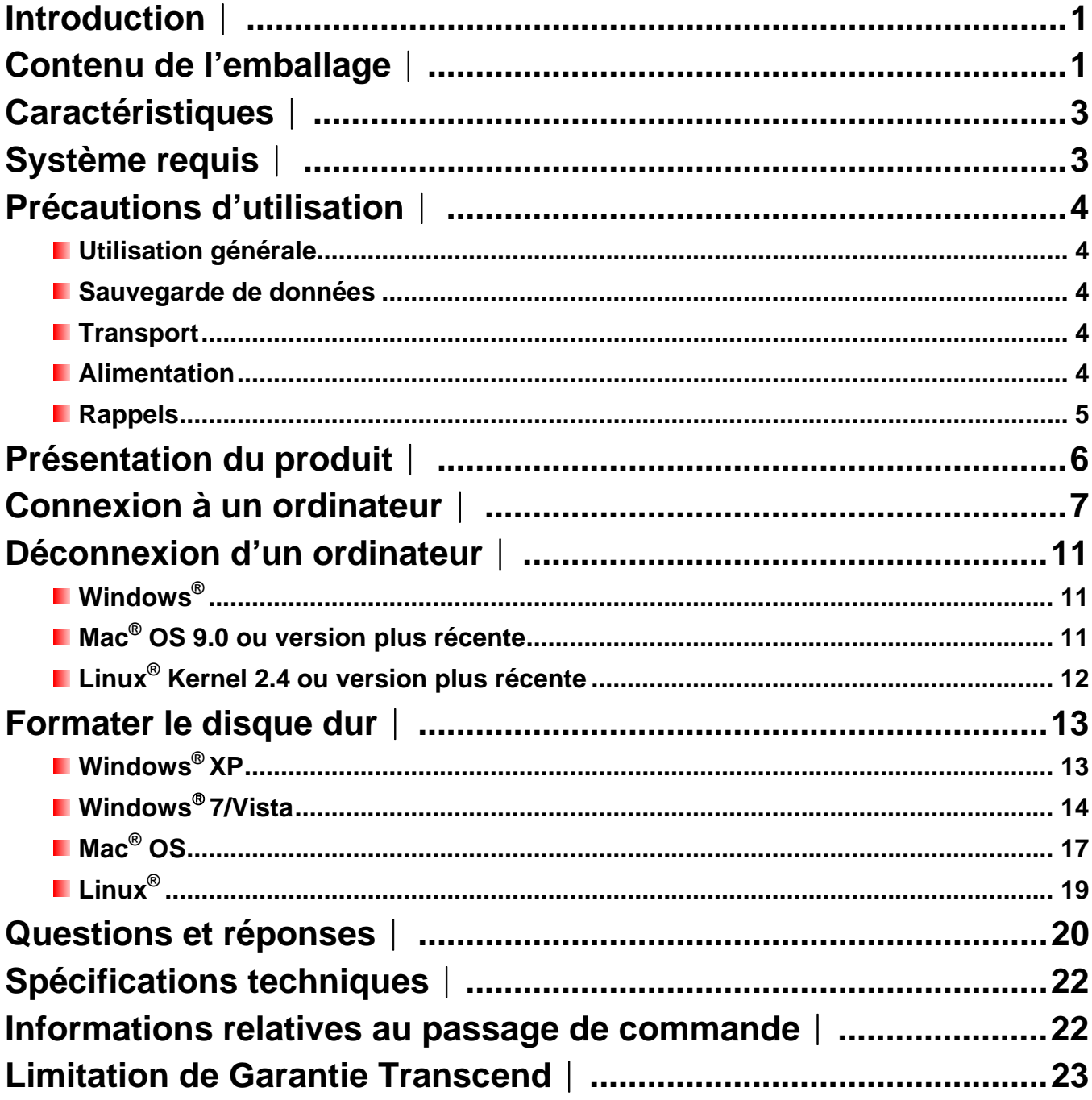

#### <span id="page-2-0"></span>**Introduction**︱

Merci pour votre achat du Transcend **StoreJet® 25D2**. Ce disque dur portable vous permettra de gérer, télécharger, stocker et transférer vos données de manière efficace. Avec sa capacité mémoire étendue et son taux de transfert allant jusqu'à 480Mbps en USB 2.0, le compact StoreJet 25 est l'outil idéal pour le transport et le transfert de tous vos fichiers, dossiers, documents, photos, fichiers vidéo ou musicaux. Par ailleurs, il dispose de série d'un programme de gestion de vos données\* particulièrement efficace. Ce manuel d'utilisation vous aidera à vous familiariser avec le StoreJet 25 et à en tirer le meilleur. Merci de lire ce manuel avant de commencer à utiliser le StoreJet 25.

\*Note: Le pack programme StoreJet *elite* ne fonctionne que sous Windows – veuillez-vous reporter au manuel d'utilisation du programme pour de plus amples détails

## **Contenu de l'emballage**︱

Les éléments suivants se trouvent dans l'emballage:

StoreJet 25D2

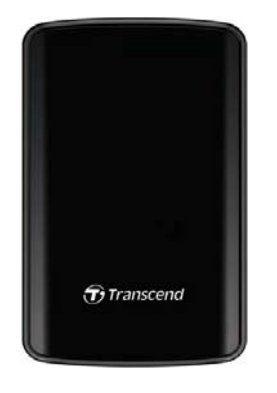

**C**âble Mini USB à 2 Standard-A USB (câble USB Y)

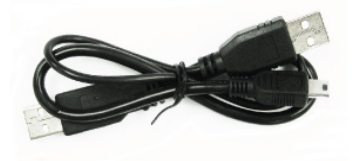

**Housse de transport** 

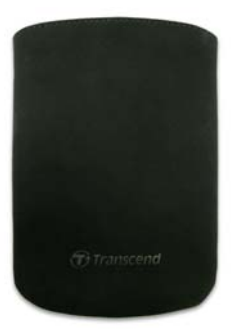

**Guide de démarrage rapide** 

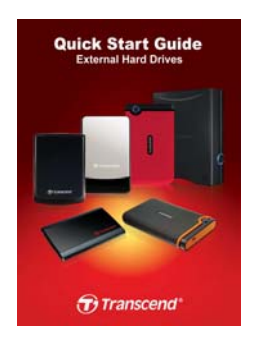

## <span id="page-4-0"></span>**Caractéristiques**︱

- **D** Design contemporain, fiable et résistant aux chocs
- Système de suspension interne pour le disque dur
- **Compatible USB 2.0 Haute-Vitesse et retro-compatible USB 1.1**
- **F** Fonctionnement en Plug & Play aucun pilote requis
- **Capacité de stockage supérieure**
- **Alimentation par le port USB pas d'adaptateur externe nécessaire**
- **Mode veille**
- **T** Taux de transfert Haute-Vitesse allant jusqu'à 480Mbits par seconde
- **Programme de sauvegarde et de sécurisation de données StoreJet Elite** livré de série
- La diode DEL indique le statut de fonctionnement et de transfert de données

#### **Système requis**︱

Ordinateur avec port USB en état de marche.

Un des OS suivants:

- Windows® XP
- Windows<sup>®</sup> Vista
- Windows<sup>®</sup>  $7$
- Mac® OS 9.0 ou plus récent
- Linux® Kernel 2.4 ou plus récent

# <span id="page-5-0"></span>**Précautions d'utilisation**︱

Ces précautions sont **IMPORTANTES!** Veuillez les suivre en toute circonstance.

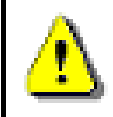

**Assurez-vous que le câble USB est correctement branché entre l'ordinateur et le StoreJet 25 (extrémité fine → StoreJet 25, extrémité large → PC)** 

#### **Utilisation générale**

- Veuillez déballer le StoreJet 25 avec précaution.
- Evitez d'exposer votre StoreJet 25 à des températures extrêmes, au-dessus de 55℃ou en dessous de 5℃.
- Ne faites pas tomber votre StoreJet 25.
- N'exposez pas le StoreJet 25 au contact de quel liquide que ce soit.
- Ne pas utiliser de chiffon humide pour nettoyer le boîtier externe.
- N'exposez pas votre StoreJet 25 à un des environnements suivants:
	- o En pleine lumière du soleil
	- o A proximité d'une source de chaleur
	- o Dans un véhicule fermé et garé en plein soleil
	- o Dans un environnement fortement magnétisé ou subissant des vibrations

#### **Sauvegarde de données**

- **Transcend NE PEUT être tenu responsable pour la perte ou l'endommagement de données Durant l'utilisation de l'appareil**. Si vous décidez de stocker des données sur votre StoreJet 25, nous vous conseillons de régulièrement faire une sauvegarde sur votre ordinateur ou tout autre appareil de stockage de données.
- Afin d'assurer un taux de transfert optimal en USB 2.0, veuillez vous assurer que votre ordinateur dispose des pilotes USB nécessaires. Vous pouvez les vérifier dans le manuel de votre ordinateur ou de la carte-mère.

#### **Transport**

- Utilisez l'emballage du StoreJet 25 pour le protéger de tout dommage éventuel durant un déplacement.
- Ne pas tordre le StoreJet 25.
- Ne pas placer d'objets lourds sur le StoreJet 25.

#### **Alimentation**

• Le StoreJet 25 est alimenté directement via le port USB de l'ordinateur. Toutefois, il est possible que le voltage de certains anciens ordinateurs soit en dessous des 5V DC requis pour alimenter le StoreJet 25. Dans ce cas, branchez le connecteur large du câble USB Y dans un second port USB de l'ordinateur afin de disposer de l'alimentation électrique suffisante.

<span id="page-6-0"></span>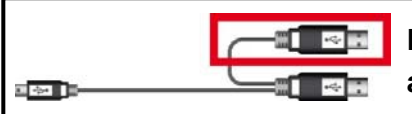

**Le connecteur USB supplémentaire permet une alimentation complémentaire du StoreJet 25.** 

- Veuillez utiliser le câble Mini USB à USB A-Type livré de série pour la connexion avec votre ordinateur. Assurez-vous que le câble est en bon état. **NE JAMAIS** utiliser de câble défectueux ou endommagé.
- Assurez-vous que le câble est bien droit, souple et que rien ne repose dessus.
- Si vous faites face à des problèmes récurrents d'alimentation durant la lecture/écriture d'un disque, nous vous recommandons d'utiliser l'adaptateur secteur USB Transcend (TS-PA2A)

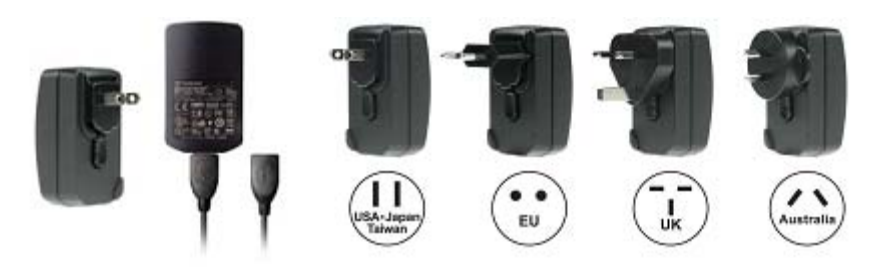

#### **Rappels**

• Veuillez toujours suivre la procédure "**[Déconnexion d'un ordinateur](#page-12-0)** " pour retirer le StoreJet de l'ordinateur..

# <span id="page-7-0"></span>**Présentation du produit**︱

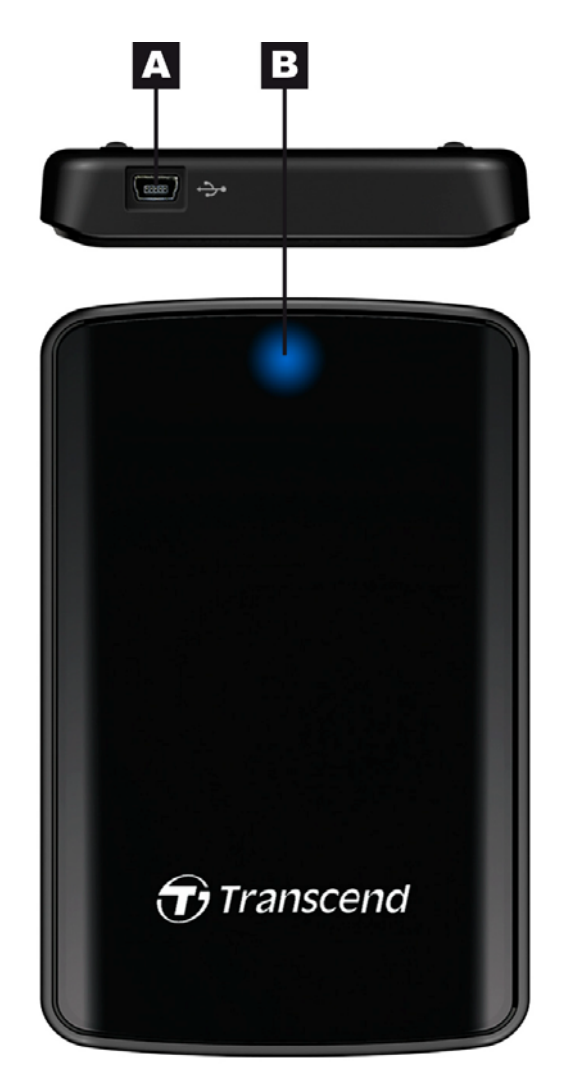

Figure 1: StoreJet 25D2

 $\blacktriangle$ **Port Mini USB**   $\overline{\mathbf{B}}$ 

**Indicateur DEL** 

# <span id="page-8-0"></span>**Connexion à un ordinateur**︱

Pour utiliser le StoreJet 25 comme disque dur externe pour transférer vos données vers ou depuis un ordinateur, il doit être connecté à un port USB en utilisant le câble USB-Y livré de série.

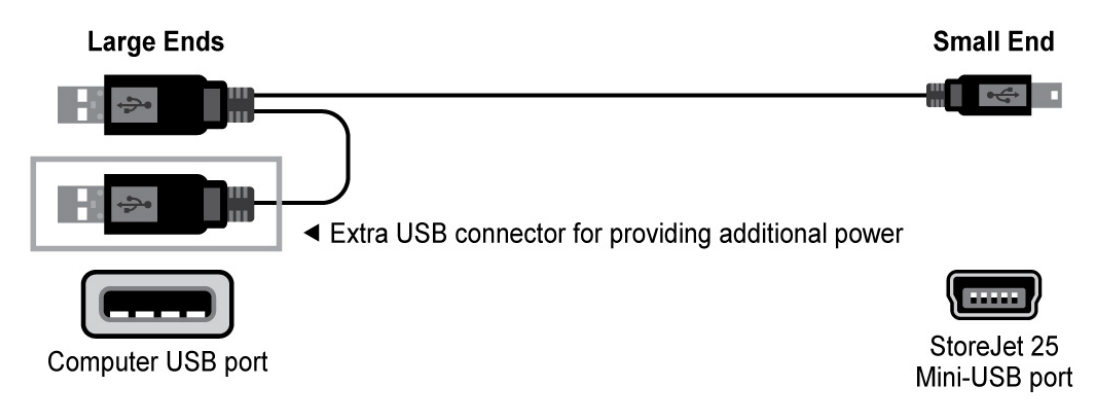

Figure 2: câble Mini USB à Standard-A USB (câble USB Y)

- **1.** Branchez l'extrémité fine dur câble USB Y dans le port USB du StoreJet 25.
- **2.** Branchez la grande extrémité du câble dans un port USB disponible sur votre ordinateur.

\* Sur certains ordinateurs généralement anciens, l'alimentation passant par le port USB est inférieure à 5V DC. Dans ce cas, branchez l'extrémité supplémentaire du câble USB-Y dans un autre port USB de votre ordinateur afin de profiter de l'alimentation nécessaire.

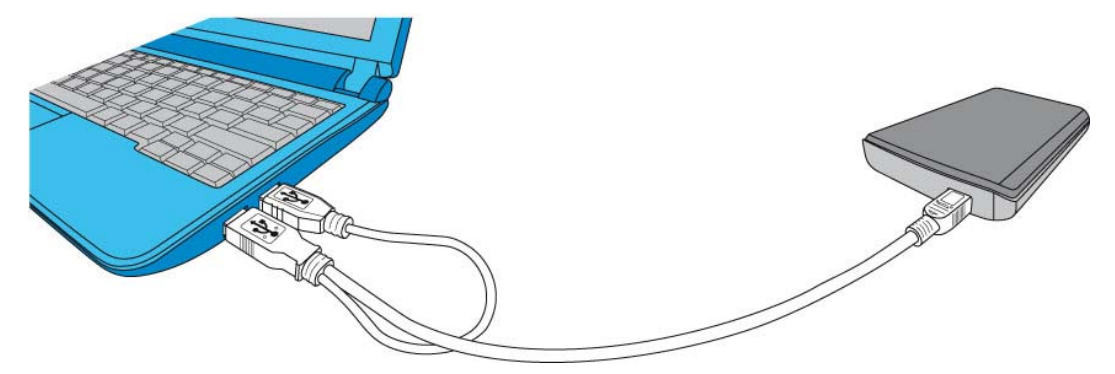

Figure 3: Connexion à un ordinateur

- **3.** Quand le StoreJet 25 est connecté à un ordinateur, la diode DEL s'allumera, un nouveau "disque Transcend" avec sa lettre spécifique apparaîtra dans la fenêtre **My Computer**, tout comme une icône Matériel amovible  $\leq$  dans la barre système de Windows. Le disque dur interne du StoreJet 25 est pré formaté en FAT32.
	- Vous devez configurer manuellement le StoreJet 25 sous Linux. Creez un directoire pour le StoreJet 25 (par example: **mkdir /mnt/storejet)**. Puis montez le StoreJet 25 (par exemple: **mount –a –t msdos /dev/sda1 /mnt/Storejet**)

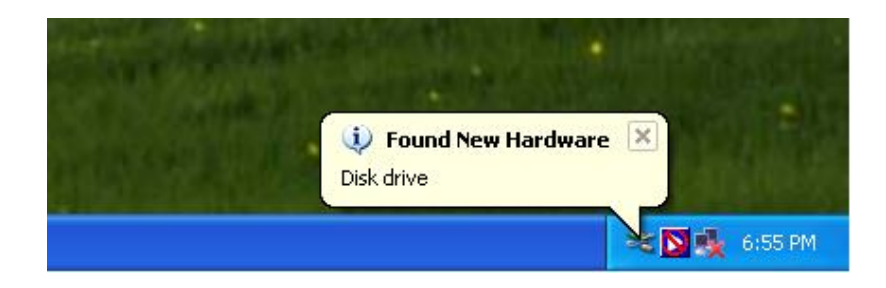

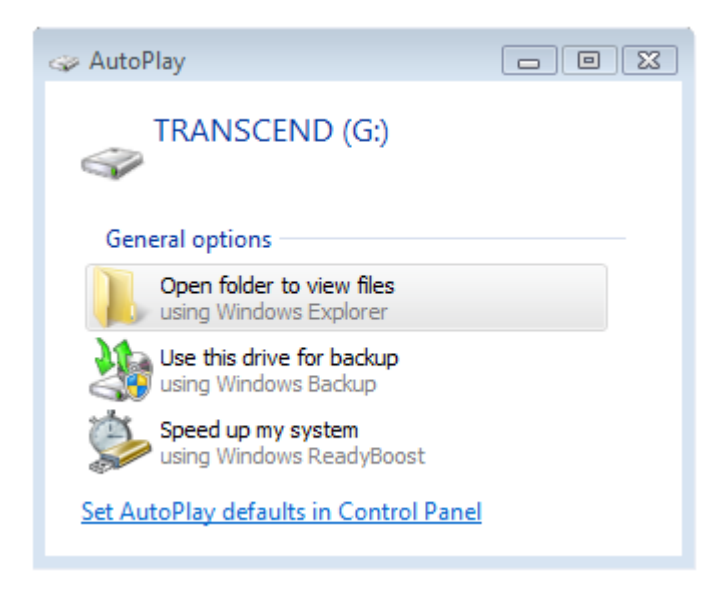

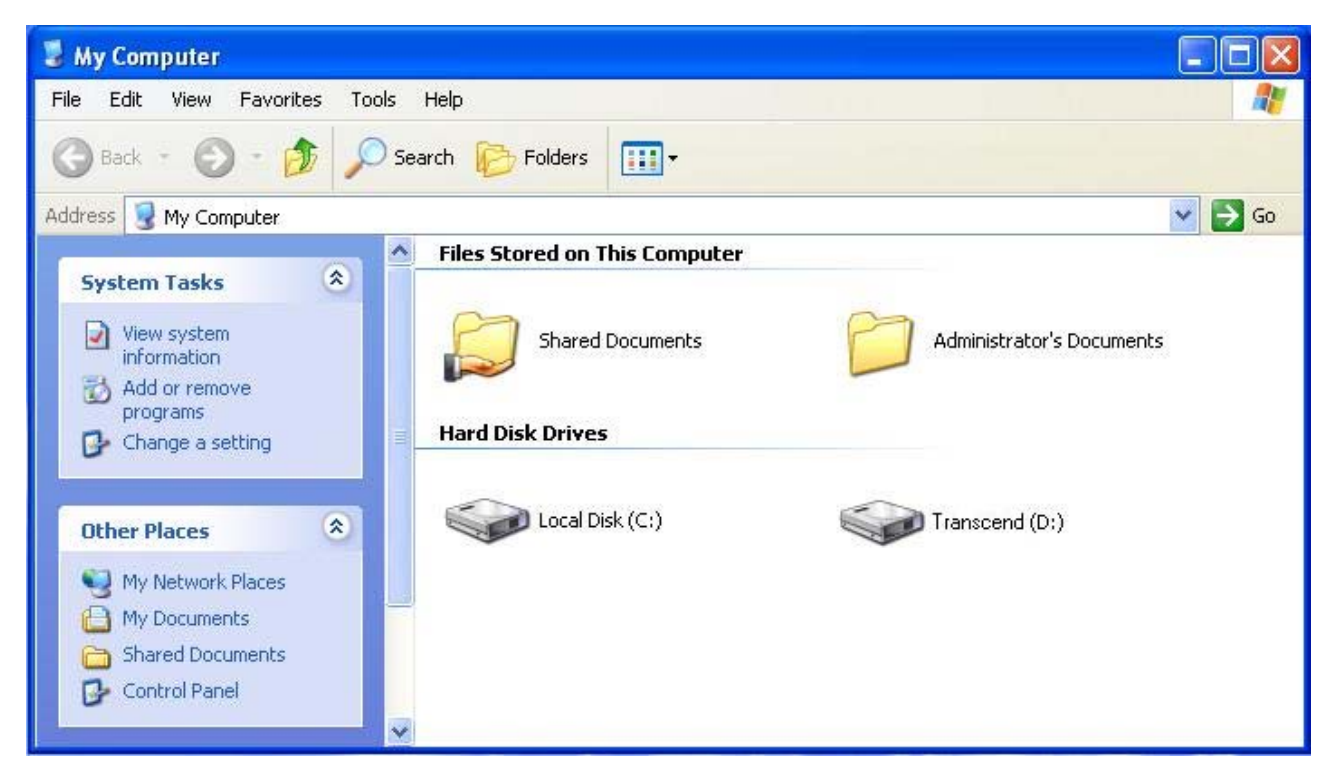

Figure 4: (D:) et (G:) sont des exemples. Les lettres dans votre fenêtre "My Computer" peuvent être différentes

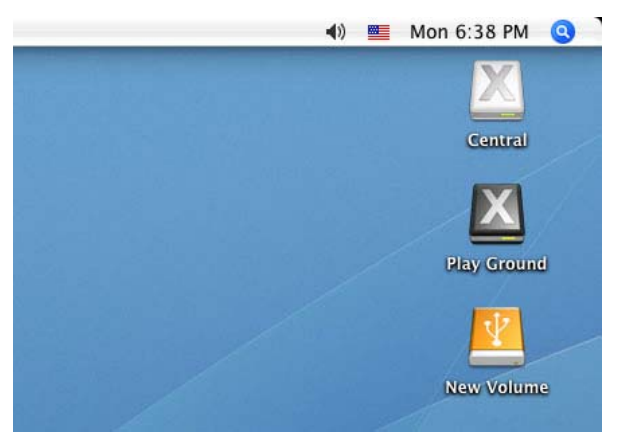

Note: "New Volume" est un exemple. Le nom de disque sous Mac peut etre different

**4.** Des que la connexion est établie, vous pouvez utiliser le StoreJet 25 comme un disque dur externe pour transférer vos données depuis ou vers votre ordinateur. Pour ce faire, cliquez sur les fichiers concernés puis glissez-les dans le disque local **Local Disk** représentant le StoreJet 25.

## <span id="page-12-0"></span>**Déconnexion d'un ordinateur**︱

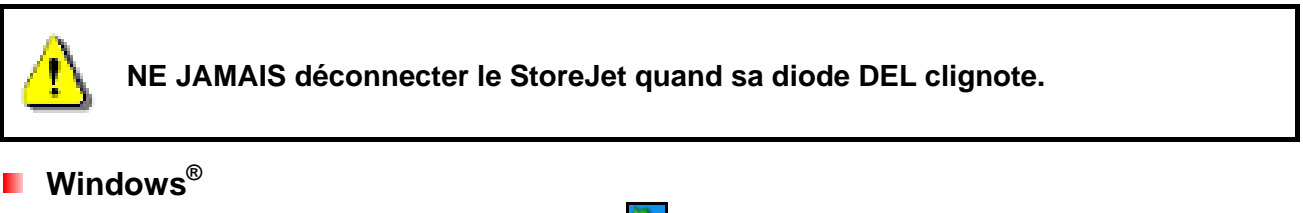

- **1.** Sélectionnez l'icône matériel **Hardware** dans la barre système.
- **2.** La fenêtre **Safely Remove Hardware** apparaît. Sélectionnez-la pour continuer.

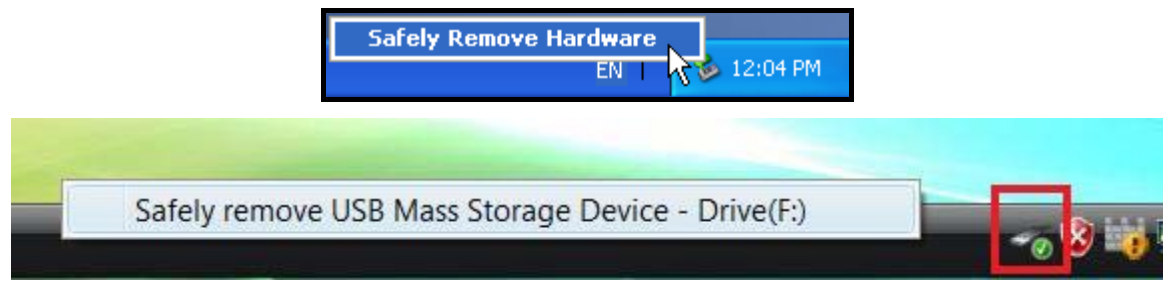

Figure 5: Fenêtre "Safely Remove Hardware"

**3.** Une fenêtre avec le message suivant apparaît **"The 'USB Mass Storage Device' device can now be safely removed from the system**.**"** Vous pouvez alors retirer le StoreJet en toute sécurité

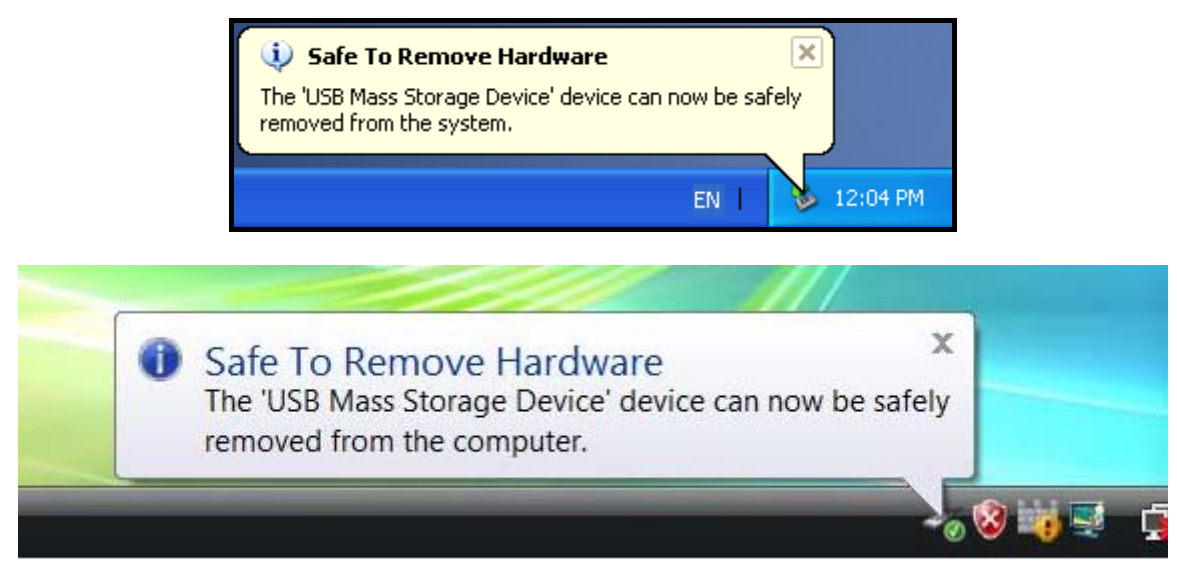

Figure 6: Fenêtre "Safe to Remove Hardware"

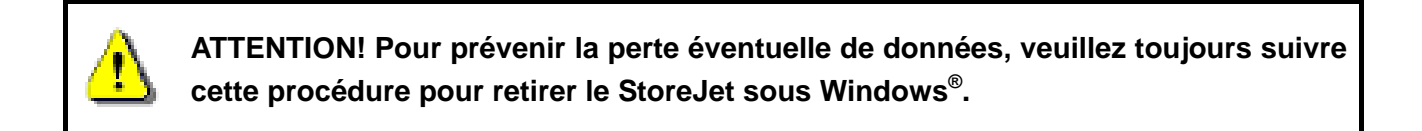

#### **Mac® OS 9.0 ou version plus récente**

Cliquez sur l'icône représentant le StoreJet 25 puis glissez-la dans la corbeille. Vous pouvez alors

#### <span id="page-13-0"></span>débrancher le StoreJet 25 du port USB.

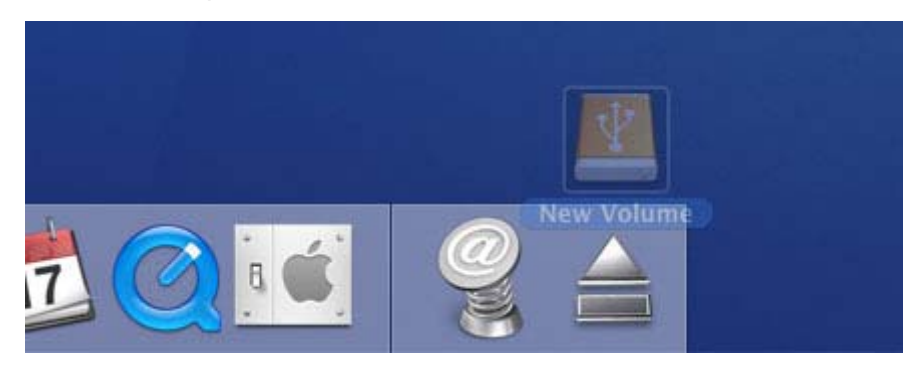

Figure 7: Cliquez sur l'icône StoreJet 25 et faites-la glisser dans la corbeille

# **Linux<sup>®</sup> Kernel 2.4 ou version plus récente**

Exécutez la commande **umount /mnt/Storejet** pour démonter l'appareil. Puis débranchez le StoreJet 25 du port USB.

#### <span id="page-14-0"></span>**Formater le disque dur**︱

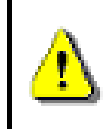

**ATTENTION! Formater le disque effacera toutes les données stockées dans votre StoreJet 25. Vous devez disposer d'une version Windows**® **avec droit administrateur pour effectuer un formatage.** 

#### **Windows® XP**

- **1.** Téléchargez le programme StoreJet Format Utility depuis l'adresse suivante [www.transcend.com.tw/downloads](http://www.transcendusa.com/Support/DLCenter/index.asp)
- **2.** Après téléchargement, vous devez extraire le fichier ZIP et le placer sur le disque dur de votre ordinateur. Puis démarrez l'application StoreJetFormatter.exe.
- **3.** Branchez le StoreJet 25 dans un port USB de votre ordinateur.
- **4. Débranchez tous les autres appareils USB de votre ordinateur** afin de prévenir tout formatage accidentel d'un autre appareil USB que le StoreJet 25.
- **5.** Dans la fenêtre StoreJet Format Utiility, cliquez sur le bouton "Refresh" .
- **6.** Le programme détectera automatiquement le StoreJet 25.

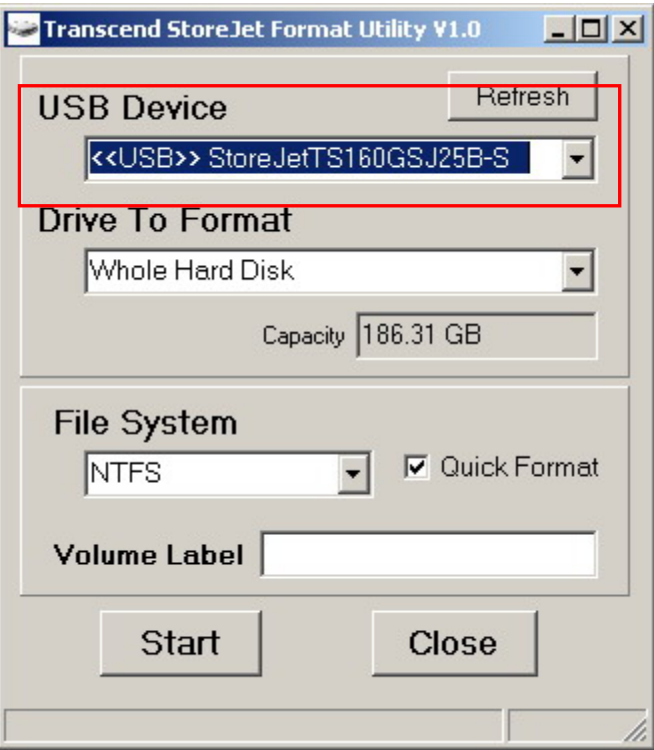

Figure 8: Le menu Utility détectera automatiquement le StoreJet 25

**7.** Appuyez sur "**Start**" pour commencer.

<span id="page-15-0"></span>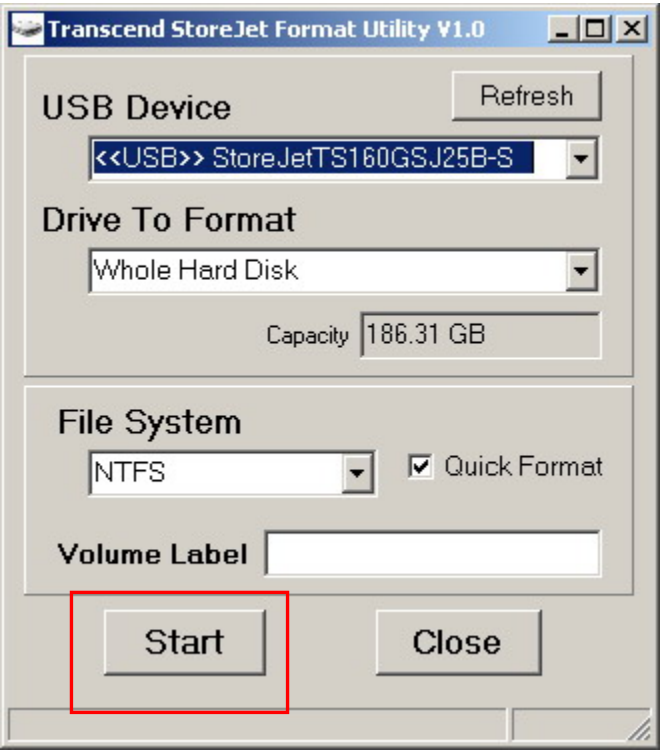

Figure 9: Appuyer sur "Start"

**8.** Une fenêtre de confirmation apparaît à l'écran. Appuyez sur OK pour démarrer le formatage.

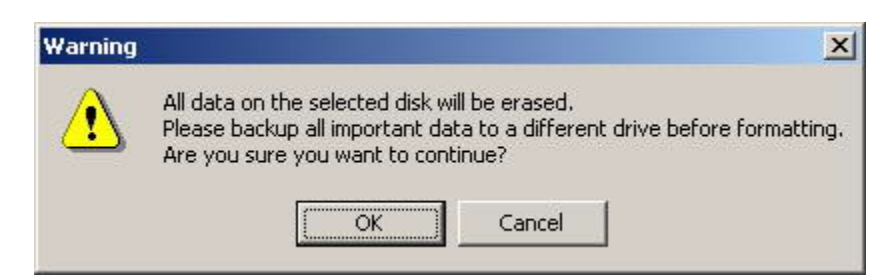

**9.** Le formatage peut durer quelques minutes. A l'issue de cette opération, le message "**O.K.**" apparaîtra en bas à droite de la fenêtre.

| <b>CONTRACTOR</b><br><b>Volume Label</b> |          | <b>Volume Label</b> |       |
|------------------------------------------|----------|---------------------|-------|
| Star <sup>y</sup>                        | Close    | Start               | Close |
|                                          | Running. |                     | O.K.  |

Figure 10: Formatage terminé

**10.** Appuyez sur le bouton "**Close**" pour terminer et sortir.

#### **Windows**® **7/Vista**

- **1.** Téléchargez le programme StoreJet Format Utility depuis l'adresse suivante [www.transcend.com.tw/downloads](http://www.transcendusa.com/Support/DLCenter/index.asp)
- **2.** Après téléchargement, vous devez extraire le fichier ZIP et le placer sur le disque dur de votre ordinateur. Puis démarrez l'application StoreJetFormatter.exe.
- **3.** Branchez le StoreJet 25 dans un port USB disponible de votre ordinateur.
- **4. Débranchez tous les autres appareils USB de votre ordinateur** afin de prévenir tout formatage accidentel d'un autre appareil USB que le StoreJet 25.
- **5.** Faites un clic droit sur **"StoreJetFormatter.exe**" puis sélectionnez "Run as Administrator."

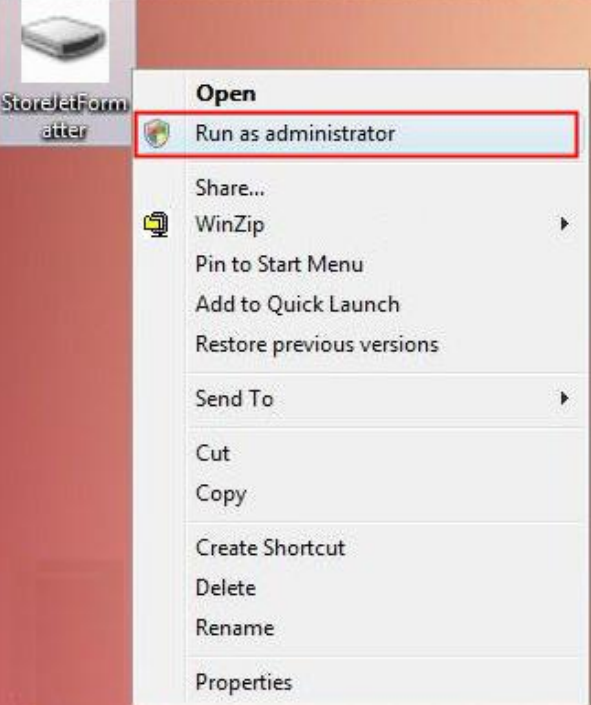

Figure 11:Fenêtre "Run as administrator"

**6.** La fenêtre de contrôle de l'utilisateur apparaît. Appuyez sur "**Allow**" pour continuer.

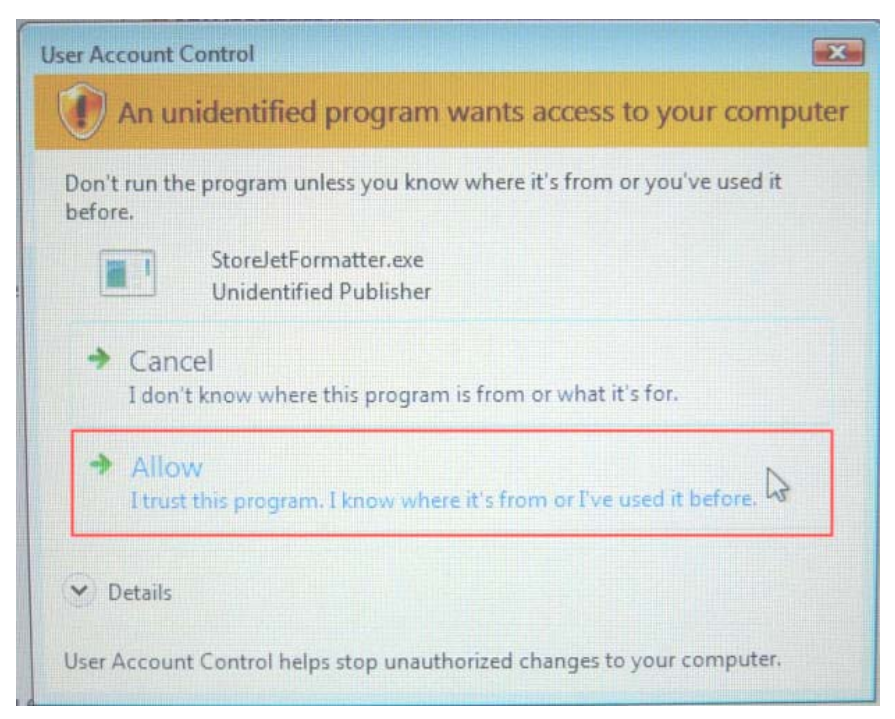

Figure 12: Autoriser le programme Transcend StoreJet Format Utility de fonctionner sous Vista/7

- **7.** Dans la fenêtre StoreJet Format Utiility, cliquez sur le bouton "Refresh" .
- **8.** Le programme détectera automatiquement le pilote StoreJet 25.

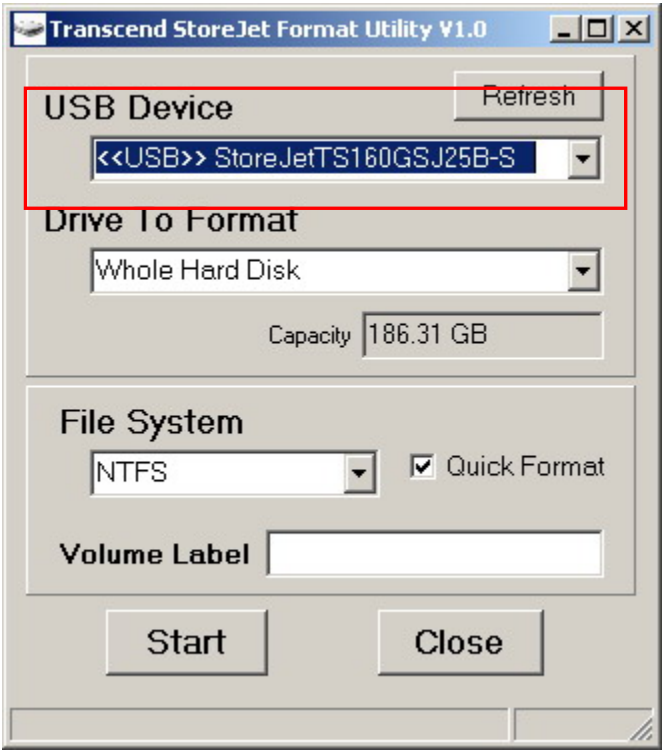

Figure 13: Le menu Utility détectera automatiquement le StoreJet 25

**9.** Appuyez sur **"Start"**.

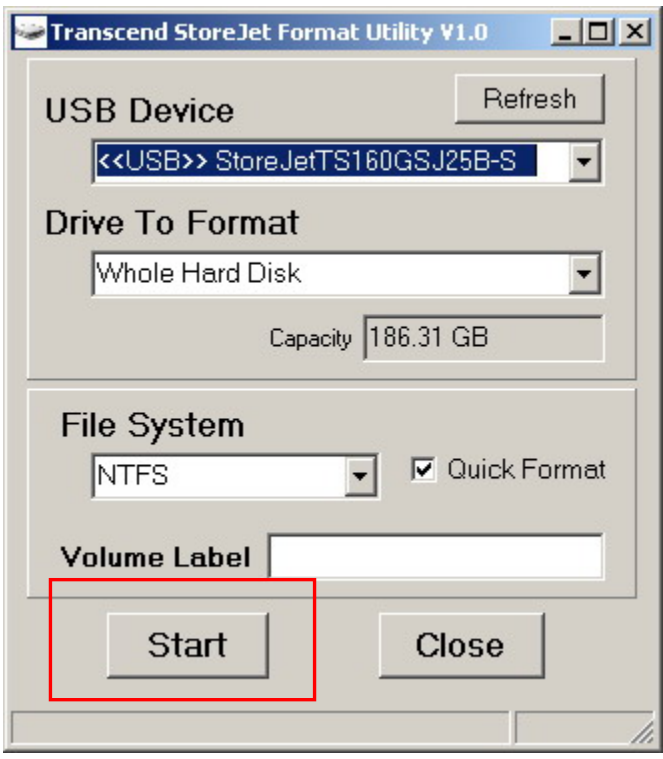

- Figure 14: Appuyer sur "Start"
- **10.** La fenêtre de confirmation apparaît à l'écran. Appuyez sur OK pour démarrer le formatage.

<span id="page-18-0"></span>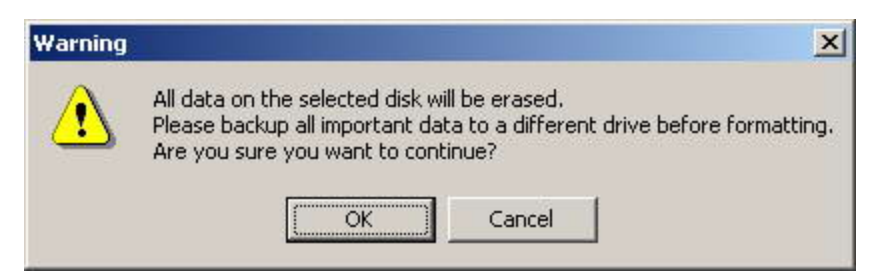

**11.** Le formatage peut prendre quelques minutes. Quand il sera terminé, une boîte de message "**O.K.**" apparaîtra en bas à droite de la fenêtre.

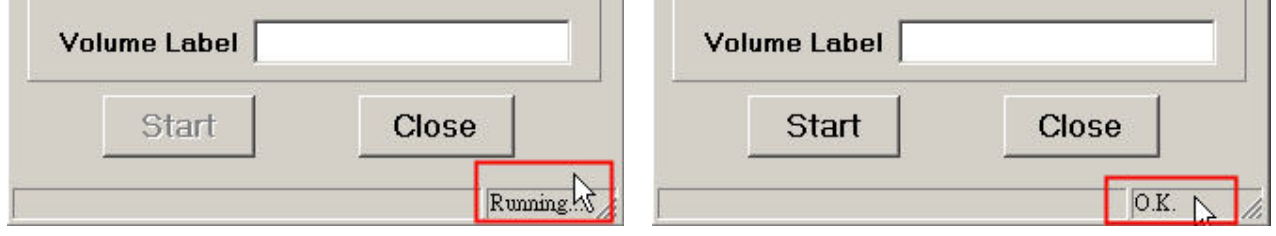

Figure 15: Formatage terminé

**12.** Cliquez sur le bouton "**Close**" pour terminer et sortir.

#### **Mac® OS**

- **1.** Branchez le StoreJet 25 dans un port USB disponible.
- **2. Débranchez tous les autres appareils connectés via un port USB sur votre PC**. Ceci évitera le formatage accidentel d'un de ces appareils.
- **3.** Cliquez sur le bouton "Initialize".

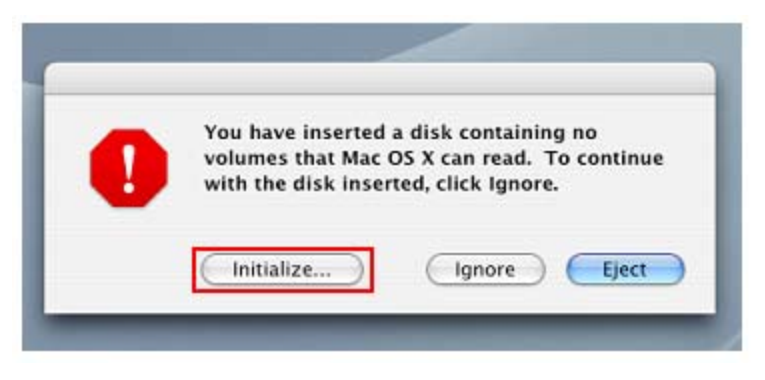

Figure 16: fenêtre "disque non-lisible"

- **4.** Dans la fenêtre d'utilisation de disque (Disk Utility window), choisissez un nouveau lecteur dans la liste qui se trouve à gauche.
- **5.** Sélectionnez le menu "Erase".
- **6.** Sélectionnez le volume de format de votre choix (Mac OS Extended est recommandé).

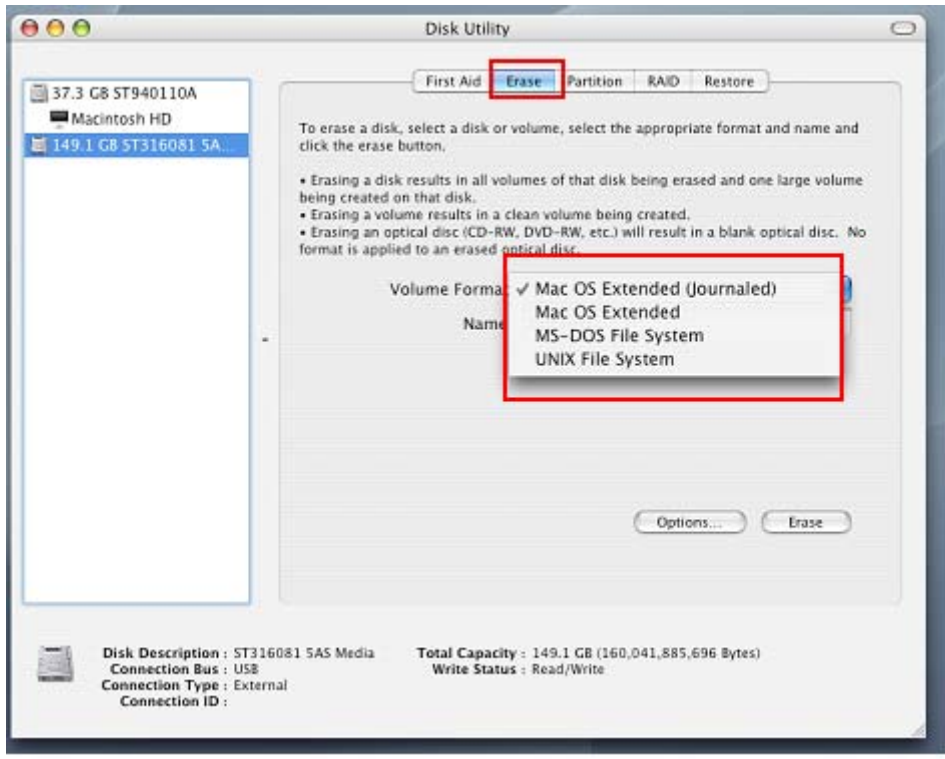

Figure 17: Sélectionnez un format de volume (système de fichier)

- **7.** Donnez un nouveau nom au lecteur choisi (si vous ne le faites pas, le lecteur sera appelé "Untitled" par défaut)
- **8.** Cliquez sur le bouton "Erase" en bas à droite de la fenêtre

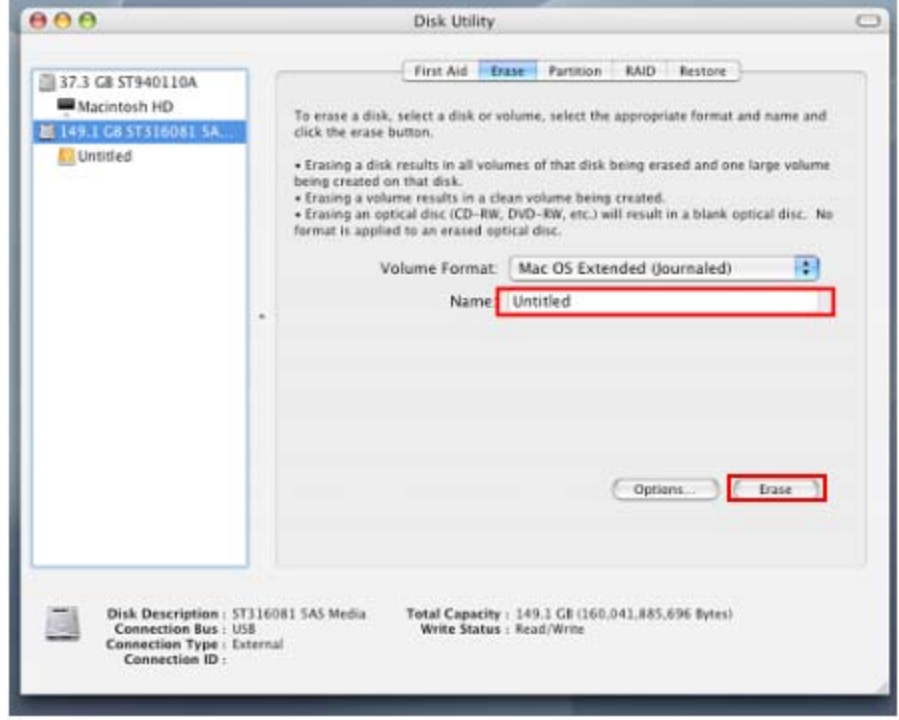

Cliquez sur "Erase" pour confirmer.

**9.** Cliquez sur "Erase" pour confirmer.

<span id="page-20-0"></span>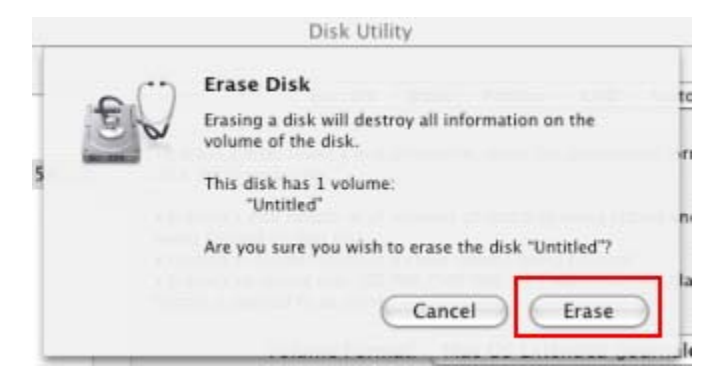

Figure 19: fenêtre de confirmation "Effacer disque" (Erase Disk)

**10.** Cliquez sur le bouton "**Close**" pour terminer et sortir.

#### **Linux®**

- **1.** Branchez le StoreJet 25 dans un port USB disponible.
- **2. Débranchez tous les autres appareils connectés via un port USB sur votre PC**. Ceci évitera le formatage accidentel d'un de ces appareils.
- **3.** Tapez le texte **fdisk /dev/sda** (remplacez /dev/sda avec l'appareil USB actuel)
- **4.** Appuyez sur **p**
- **5.** Appuyez sur **n**
- **6.** Appuyez sur **w**
- **7.** Tapez le texte **mkfs.ext3 /dev/sda1**
- **8.** Allez à **/etc/fstab et ajoutez**: **/dev/sda1 /mnt/usbdrive auto user,noauto 0 0**
- **9.** Tapez le texte **mkdir /mnt/usbdrive**
- **10.** Tapez le texte **mount /mnt/usbdrive**

## <span id="page-21-0"></span>**Questions et réponses**︱

Si un problème apparaît durant l'utilisation du StoreJet 25, reportez-vous en premier lieu aux questions/réponses listées ci-dessous avant d'amener votre StoreJet 25 pour réparation. Si le problème paraît insolvable, veuillez consulter le magasin, vendeur ou bureau local de Transcend pour conseil. Une liste supplémentaire de conseils ainsi qu'un support technique sont également à votre disposition sur notre site Internet.

#### **L'OS ne reconnaît pas le StoreJet 25**

Vérifiez les points suivants:

- **1.** Le StoreJet 25 est-il correctement connecté au port USB? Si ce n'est pas le cas, débranchez-le puis rebranchez-le. Alternativement, vous pouvez aussi utiliser un autre port USB.
- **2.** Utilisez le câble fourni avec le StoreJet 25 car il a été adapté spécialement pour cet usage.
- **3.** L'utilisation d'un seul port USB n'est parfois pas suffisante pour alimenter le StoreJet 25. Assurez-vous que les **deux** extrémités larges du câble USB sont connectées aux ports USB de votre ordinateur.

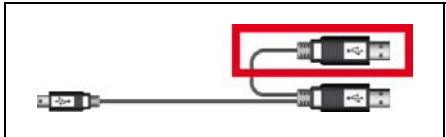

Le connecteur USB supplémentaire peut alimenter le StoreJet 25 si c'est nécessaire

- **4.** Le StoreJet 25 est-il connecté à un clavier Mac? Si c'est le cas, débranchez-le et connectez-le à un port USB se trouvant sur votre ordinateur.
- **5.** Le port USB est-il activé? Si ce n'est pas le cas, veuillez vous référer au guide d'utilisation de votre ordinateur (ou de la carte-Mère) pour l'activer.
- **6.** Ne pas connecter le StoreJet 25 dans un hub USB.

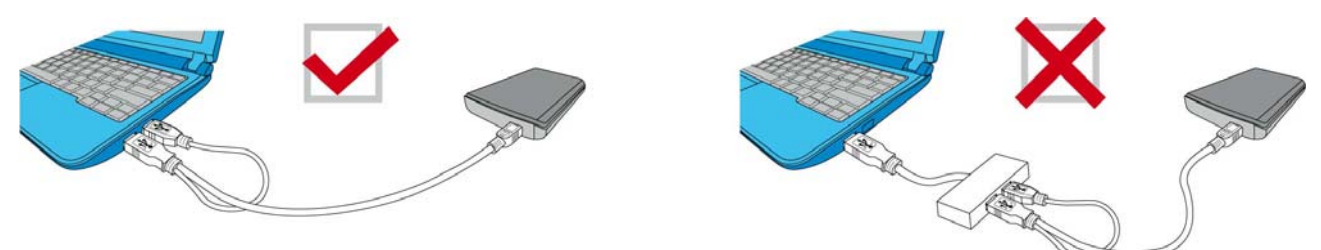

Figure 20: Branchez les deux connecteurs USB directement sur votre ordinateur

#### **Le StoreJet 25 ne démarre pas**

Vérifiez les points suivants:

- **1.** Le StoreJet 25 est-il correctement connecté au(x) port(s) USB de votre ordinateur?.
- **2.** Assurez-vous que le port USB est activé. Si ce n'est pas le cas, essayez avec un autre port USB.

#### **Je n'arrive pas à copier des fichiers de taille importante sur le StoreJet 25**

**1.** Reste-t-il suffisamment d'espace mémoire disponible?

**2.** Si le fichier à copier fait plus de 4GB, veuillez lire ci-dessous:

Le StoreJet 25 est pré-formaté en système de fichier FAT32 qui est compatible avec quasiment tous les ordinateurs et quasiment toutes les versions de Windows®, Mac®et Linux®. Si vous pensez utiliser votre StoreJet avec différents ordinateurs, consoles de jeux vidéo ou appareil électronique compatible, nous vous conseillons de garder le système de fichier en FAT32. Si le fichier fait plus de 4GB, veuillez convertir le StoreJet en système de fichier NTFS. Reportez-vous à la section ["Formater le disque](#page-0-0) dur" de ce manuel pour plus de détails.

#### **Il y a des problèmes de fonctionnement sous Mac®**

Si vous avez préalablement formaté le StoreJet sous Windows**®** , il est fort probable que le formatage est réalisé en système de fichier NTFS. Ce type n'est pas entièrement compatible avec un OS Mac**®**. Pour stocker et sauvegarder vos données sous Mac**®** , veuillez suivre les instructions de formatage [pour convertir le disque sous système de fichier compatible avec m](#page-18-0)ac OS.

Si vous pensez utiliser l'appareil aussi bien sous Windows que sous Mac, nous vous recommandons de formater le disque en système de fichier FAT32 (réglage par défaut du StoreJet 25). Attention, **tout formatage efface les données stockées dans le disque.**

*Note: Pour garder les données existantes, vous devez utiliser un ordinateur sous Windows® ou Mac® qui détecte la présence du StoreJet afin de réaliser une sauvegarde des fichiers les plus importants.*

#### **Linux® ne détecte pas le StoreJet 25**

Si vous avez préalablement formaté le StoreJet sous Windows**®** ou Mac**®**, il est fort probable que le système de fichier n'est pas compatible avec Linux**®**. Pour stocker et sauvegarder vos données sous Linux , veuillez suivre les instructions de formatage [pour convertir le disque sous système de](#page-20-0)  [fichier compatible avec Linux.](#page-20-0) Attention, **tout formatage efface les données stockées dans le disque.**

*Note: Pour garder les données existantes, vous devez utiliser un ordinateur sous Windows® ou Mac® qui détecte la présence du StoreJet afin de réaliser une sauvegarde des fichiers les plus importants.*

# <span id="page-23-0"></span>**StoreJet® 25D2**

# **Spécifications techniques**︱

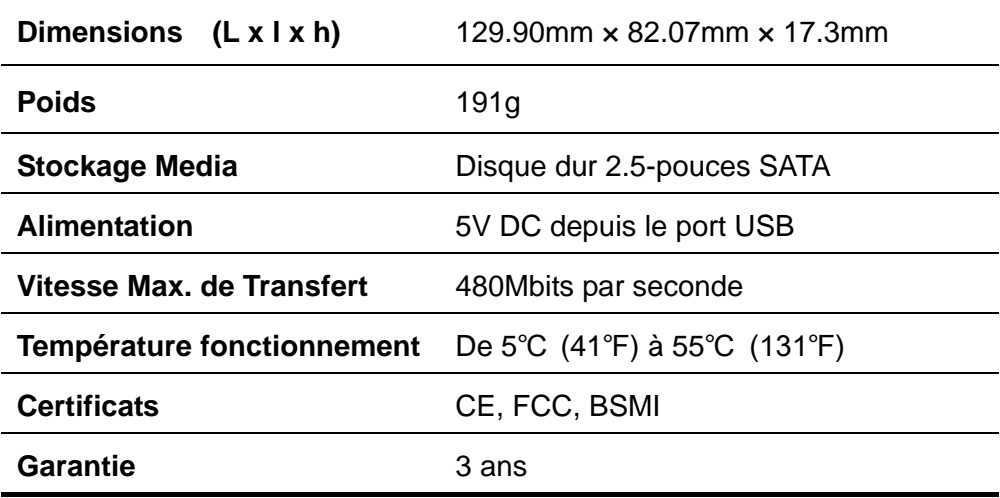

# **Informations relatives au passage de commande**︱

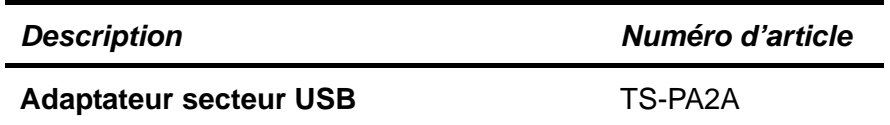

## <span id="page-24-0"></span>**Limitation de Garantie Transcend**│

#### **"Above and Beyond" est la norme que Transcend se fixe en terme de service client.**

**Nous nous efforçons de fabriquer des produits de qualité dépassant celle des normes en vigueur dans l'industrie.**

**Transcend Information, Inc. (Transcend)** s'engage à fournir des produits testés et garantis étant sans défauts matériels ou de fabrication, et étant conformes aux spécifications publiées.

Si **StoreJet 25** ne fonctionne pas correctement, à cause d'un défaut de fabrication ou de matériel, et ce malgré une utilisation normale en environnement recommandé, Transcend réparera ou remplacera votre **StoreJet 25** par un produit aux caractéristiques similaires.

**Durée de garantie : StoreJet 25** de Transcend est couvert par cette garantie pour une période de trois(3) ans à partir de la date d'achat. La preuve d'achat incluant la date d'achat est nécessaire pour que la garantie fonctionne. Transcend examinera le produit et statuera sur sa réparation ou son remplacement. La décision prise par Transcend de réparer ou de remplacer le produit est sans appel. Transcend se réserve le droit de fournir un produit de remplacement aux fonctionnalités équivalentes

**Limitations :** Cette garantie ne s'applique pas aux produits endommagés à la suite d'un accident, d'emploi incorrect ou abusif, de mauvaise manipulation, de mauvaise installation, d'altération, de mauvais usage ou de problèmes liés à des surtensions électriques.

**StoreJet 25** de Transcend doit être utilisé avec des périphériques conformes aux normes de l'industrie informatique. Transcend ne sera pas tenu responsable des dommages causés par l'usage de périphériques tiers.

Transcend ne peut en aucun cas être tenu responsable de dommages directs ou indirects causés par un incident ou ses conséquences, y compris toute perte de profits ou de bénéfices, la perte de revenu ou de données ou tout autre dommage accidentel ou fortuit, de toute altération de relations commerciales, dû à ce produit, même si Transcend a auparavant été averti d'une telle éventualité.

**Avertissement :** La garantie ci-dessus est une garantie exclusive, sans aucune autre garantie, implicite ou explicite de quelque nature que ce soit ; ceci comprenant mais ne se limitant pas aux garanties de commercialisation et d'adéquation à une utilisation particulière. Cette garantie ne sera en aucun cas affectée par un support technique ou des conseils délivrés par Transcend.

#### **Instructions Garantie Transcend: [http://www.transcend.nl/Support/Warranty.asp](http://www.transcend.nl/Support/Warranty.asp?LangNo=31&Func1No=2&Func2No=134)**

**Enregistrement en ligne:** Pour accélérer le service de garantie, enregistrez svp votre produit Transcend sous un délai de 30 jours à partir de la date d'achat.

#### **Enregistrement en ligne sur [http://www.transcend.nl/productregister\\_fr](http://www.transcend.nl/productregister_fr)**

Les spécifications mentionnées ci-dessus sont susceptibles de changement sans préavis

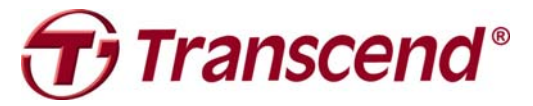

# *Transcend Information, Inc.*

#### [www.transcend.com.tw](http://www.transcend.com.tw/)

\*The Transcend logo is a registered trademark of Transcend Information, Inc. \*All logos and marks are trademarks of their respective companies.